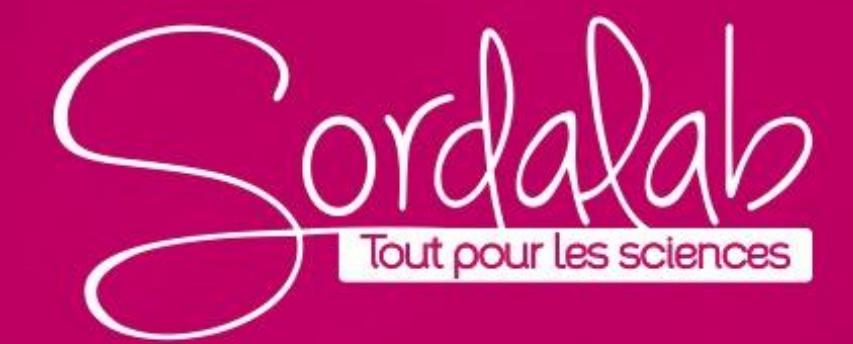

# **LOI DE BEER-LAMBERT**

Déterminer la concentration de soluté dans un échantillon à l'aide d'un spectromètre.

Il existe plusieurs façons de déterminer la concentration de soluté dans une solution. Le titrage est la technique la plus courante, mais ce processus prend du temps et nécessite beaucoup de verrerie. Une autre technique consiste simplement à faire briller une lumière à travers la solution. Une solution concentrée foncée absorbera une plus grande quantité de lumière qu'une solution diluée de couleur plus claire. La loi de Beer-Lambert stipule qu'il existe une relation directe entre l'absorbance de la lumière d'une solution et sa concentration.

Mathématiquement, cette loi stipule que l'absorbance A est égale au produit de εℓc, où ε est une constante d'atténuation qui décrit la diminution de la lumière transmise à mesure que la lumière accrue est absorbée pour une solution donnée, ℓ est la distance parcourue par la lumière et c est la concentration de la solution. Autrement dit:

## $A = \epsilon \ell c$

La loi de Beer-Lambert indique qu'il existe une relation linéaire entre l'absorbance et la concentration. En traçant une courbe d'étalonnage de solutions de concentration connue et leur absorbance respective, la concentration d'un échantillon inconnu peut être déterminée.

# **LOI DE BEER-LAMBERT**

## **Préparer les échantillons:**

**1.** Préparer 250 mL de sulfate de cuivre(II) pentahydraté 0,32 M (CuSO4∙5H2O) en remplissant une fiole jaugée de 250 mL au 1/3 d'eau distillée. Ajouter 19,975 g de sulfate de cuivre(II) pentahydraté dans le ballon et agiter pour dissoudre. Remplir la fiole jusqu'au trait avec de l'eau distillée.

**Matériels nécessaires:** Spectromètre PS-2600 Cuves et couvercles (6) Béchers verre, 50 ml (2) Fiole jaugée 100 mL (4) Fiole jaugée, 250 mL Sulfate de cuivre(II) 0,32 M (CuSO4) Eau distillée

**2.** Préparer 100 ml de sulfate de cuivre (II) 0,16 M (CuSO4) en ajoutant 50,0 ml de la solution mère de sulfate de cuivre (II) 0,32 M dans le ballon. Remplir le flacon jusqu'au trait avec de l'eau distillée et agiter pour dissoudre.

**3.** Utilisez une procédure similaire à l'étape 2 pour préparer une solution de sulfate de cuivre (II) 0,08 M à partir de sulfate de cuivre (II) 0,16 M.

**4.** Utilisez une procédure similaire à l'étape 2 pour préparer une solution de sulfate de cuivre (II) 0,04 M à partir de sulfate de cuivre (II) 0,08 M.

**5.** Utilisez une procédure similaire à l'étape 2 pour préparer une solution de sulfate de cuivre (II) 0,02 M à partir de sulfate de cuivre (II) 0,04 M.

### **Apprenez à utiliser la page Analyser la solution en réalisant une EXPLORATION SURFACE SURFACE SURFACE SURFACE SURFACE SURFACE SURFACE SURFACE SURFACE SURFACE SURFACE SURFACE SU LOI DE BEER-LAMBERT**

## **LOGICIEL SPECTROMETRY**

## **Calibrez le spectromètre: Connexion du spectromètre sans fil à un tablette ou ordinateur via Bluetooth**

- 1. Allumez le spectromètre sans fil. Les trois voyants doivent clignoter en séquence lorsque l'appareil s'allume. Choisir une interface sans fil
- 2. Démarrez le logiciel «Spectrometry» et sélectionnez

3. Dans le menu "Sélectionner l'interface sans fil", sélectionnez le spectromètre sans fil avec un numéro d'identification correspondant au numéro imprimé sur le côté de votre appareil.

## **Connexion du spectromètre à un ordinateur avec un câble USB**

- 1. Allumez le spectromètre sans fil. Les trois LED d'état doivent clignoter en séquence lorsque l'appareil s'allume.
- 2. Branchez le câble USB fourni

3. Le voyant d'état USB s'allume en vert pour indiquer une connexion réussie. *(REMARQUE : Le voyant Bluetooth clignote lentement en bleu. Le*  voyant de la batterie peut également clignoter pour indiquer que la batterie *est en cours de chargement via le Cable USB.)*

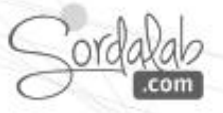

#### **Capteur introuvable**

Communication avec le spectromètre perdue. √euillez vérifier les

connexions.

Choisir une interface sans fi

## **Calibrez le spectromètre: Calibrer le spectromètre.**

Étalonnage en deux points. Lors de l'étalonnage du spectromètre, un point est référencé à l'absence de lumière (obscurité) et l'autre point est référencé à la lumière transmise à travers le solvant utilisé pour créer les solutions échantillons.

1. Préparez une solution de référence en remplissant une cuve aux ¾ avec le solvant utilisé pour préparer les solutions d'échantillon.

2. Connecter le spectromètre (voir notice spécifique « Connectez le spectromètre »)

*Note :* 

*Manipulez les cuvettes uniquement par les côtés doublés pour éviter de laisser des empreintes digitales sur les côtés lisses.*

- 3. Calibrer le spectromètre.
	- a. Sélectionnez la page Analyser la solution . Analyser la solution

b. Couvrez le spectromètre nour bloquer la lumière ambiante, puis

cliquez sur « Etalonner le noir ». ाणि

c. Insérez la solution de référence dans le spectromètre, puis cliquez sur « Etalonner Référence » .

### **Apprenez à utiliser la page Analyser la solution en réalisant une EXPLORATION SURFACE SURFACE SURFACE SURFACE SURFACE SURFACE SURFACE SURFACE SURFACE SURFACE SURFACE SURFACE SU LOI DE BEER-LAMBERT**

**Calibrez le spectromètre: Sélectionnez une longueur d'onde d'analyse**

*NOTE: Une valeur d'absorbance de 3 indique que la solution est trop concentrée pour la longueur d'onde sélectionnée.*

**1.** Placer 4 ml de la solution la plus concentrée à analyser dans une cuvette. Manipulez toujours la cuve par les côtés doublés. Essuyez toutes les empreintes de doigts à l'aide d'une lingette non pelucheuse. Placez la cuvette dans le spectromètre comme vous l'avez fait lors de l'étalonnage.

**2.** dans le panneau d'outils, réglez le lissage et le nombre moyen de scan. Cliquez sur Arrêter lorsque vous êtes satisfait du résultat.

**3.** Cliquez sur Enregistrer en bas à gauche de l'écran pour commencer à analyser la solution.

**4.** Cliquez sur Arrêter lorsque vous êtes satisfait du résultat.

**5.** Cliquez sur Mettre à l'échelle pour redimensionner vos données.

**6.** Utilisez l'outil Coordonnées à l'écran pour localiser une longueur d'onde à analyser sur la courbe. Il s'agit généralement d'un point haut sur la courbe.

a. Faites glisser le pointeur de l'outil vers la courbe jusqu'à ce qu'elle s'enclenche.

b. cliquez sur Accepter à gauche de la valeur de longueur d'onde sélectionnée.

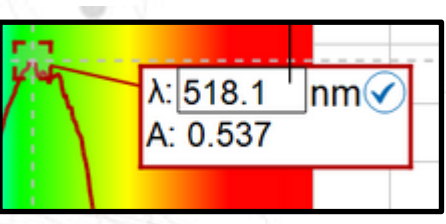

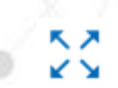

### **Apprenez à utiliser la page Analyser la solution en réalisant une EXPLORATION SURFACE SURFACE SURFACE SURFACE SURFACE SURFACE SURFACE SURFACE SURFACE SURFACE SURFACE SURFACE SU LOI DE BEER-LAMBERT**

## **Collecter les données:**

1. Sélectionnez la page « Concentration » dans le menu en haut de l'écran. Un tableau apparaîtra sur le côté gauche de l'écran avec des colonnes pour la **concentration** et **l'absorbance**.

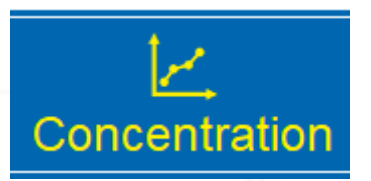

2. Sélectionnez les cellules de concentration dans la colonne intitulée Concentration et tapez sur les valeurs données avec les concentrations des échantillons préparés.

3. Cliquez sur Enregistrer en bas à gauche de l'écran pour commencer à analyser la solution.

4. Placez l'échantillon à la concentration la plus élevée dans le spectromètre et cliquez sur la cellule dans la colonne **Absorbance** qui correspond à la **concentration** de l'échantillon. Une fois l'absorbance stabilisée, cliquez sur Accepter  $\checkmark$  à côté de l'absorbance pour enregistrer la valeur. *NOTE: Une valeur d'absorbance de 3 indique que la solution est trop concentrée pour* 

*la longueur d'onde sélectionnée.*

5. Répétez l'étape précédente pour les échantillons de moindre concentration et enregistrez chacune de leurs valeurs d'absorbance.

**6.** Cliquez sur Arrêter après la collecte des valeurs.

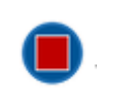

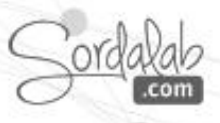

# **LOI DE BEER-LAMBERT**

## **Analyse des données:**

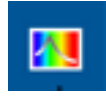

**Affichage de la longueur d'onde de travail.** les résultats d'absorbance (ou transmittance) de l'échantillon pour cette valeur de longueur d'onde

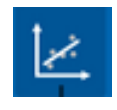

**Outil de modélisation linéaire.** Cliquez pour ajouter la régression linéaire. Cela affichera également la pente (m), l'ordonnée à l'origine (b), e coefficient de corrélation (r) indique dans quelle mesure la droite correspond aux données, 1 étant la régression parfaite.

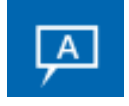

**Outil d'annotation**. Cliquez sur la zone d'annotation pour saisir du texte. L'outil peut être attaché à un point de données en faisant glisser le pointeur vers le point.

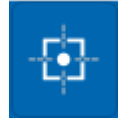

**Outil Coordonnées.** Cliquez pour ajouter l'outil au graphique. Faites glisser l'outil vers un point de données pour afficher les coordonnées de ce point.

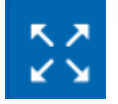

**Échelle automatique.** Cliquez pour mettre automatiquement à l'échelle les axes afin que toutes les données soient visibles dans l'affichage.

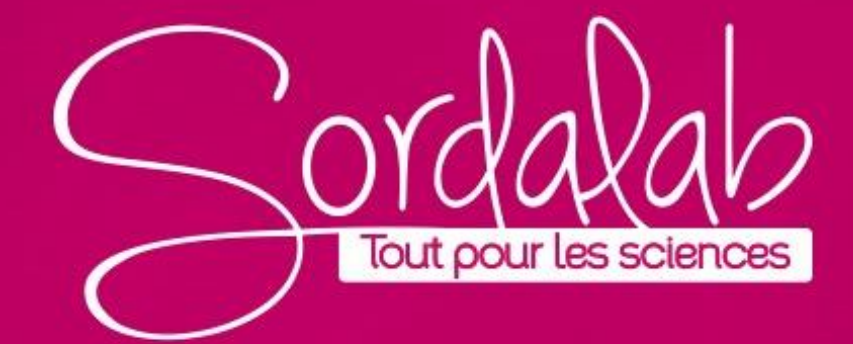